# |第2章■ HTML形式のメールを送ろう

## STEP1. HTML形式のメールを作りましょう。

Windows メールを使うとメールに色々な模様や音楽などを付け ー。<br>て送ることができます。

 $\overline{1.}$   $\overline{\overline{35}}$ ぁ<sub>たら</sub><br>新しくメールを作成しましょう

> どのように表示 ひょうじ されるかを確認 かくにん するために自分宛 じぶんあて にメールを 。<br>作りましょう。

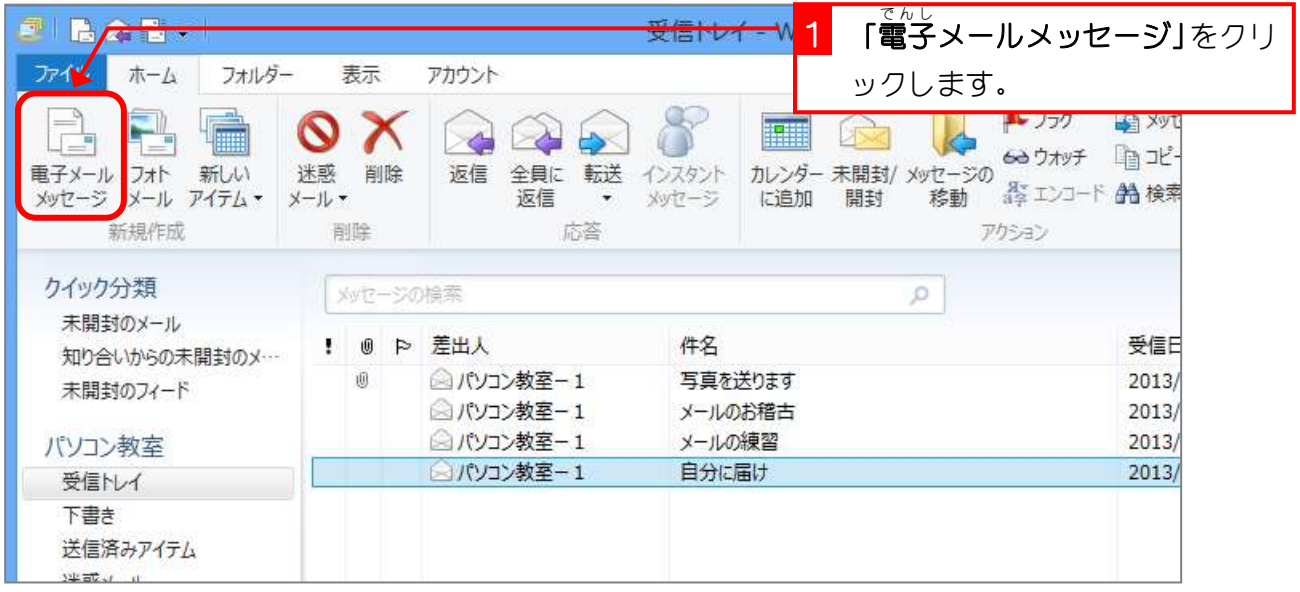

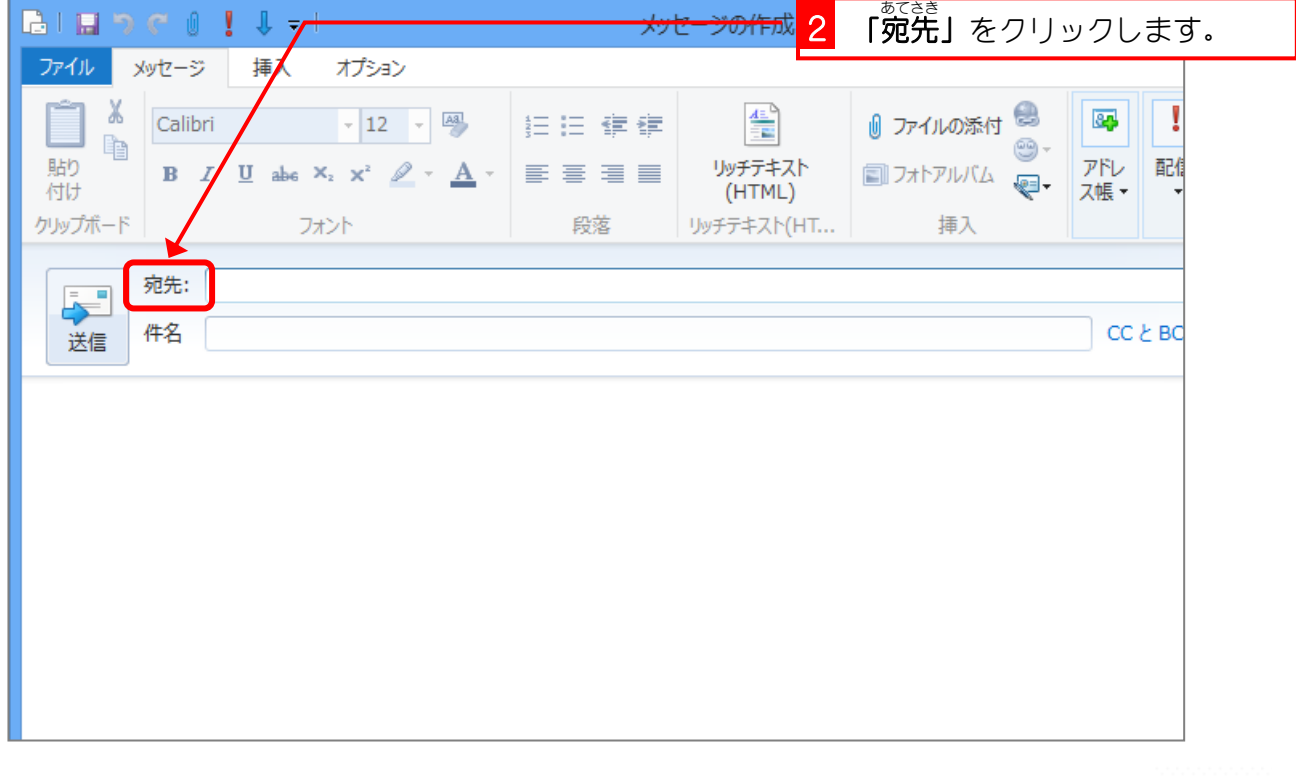

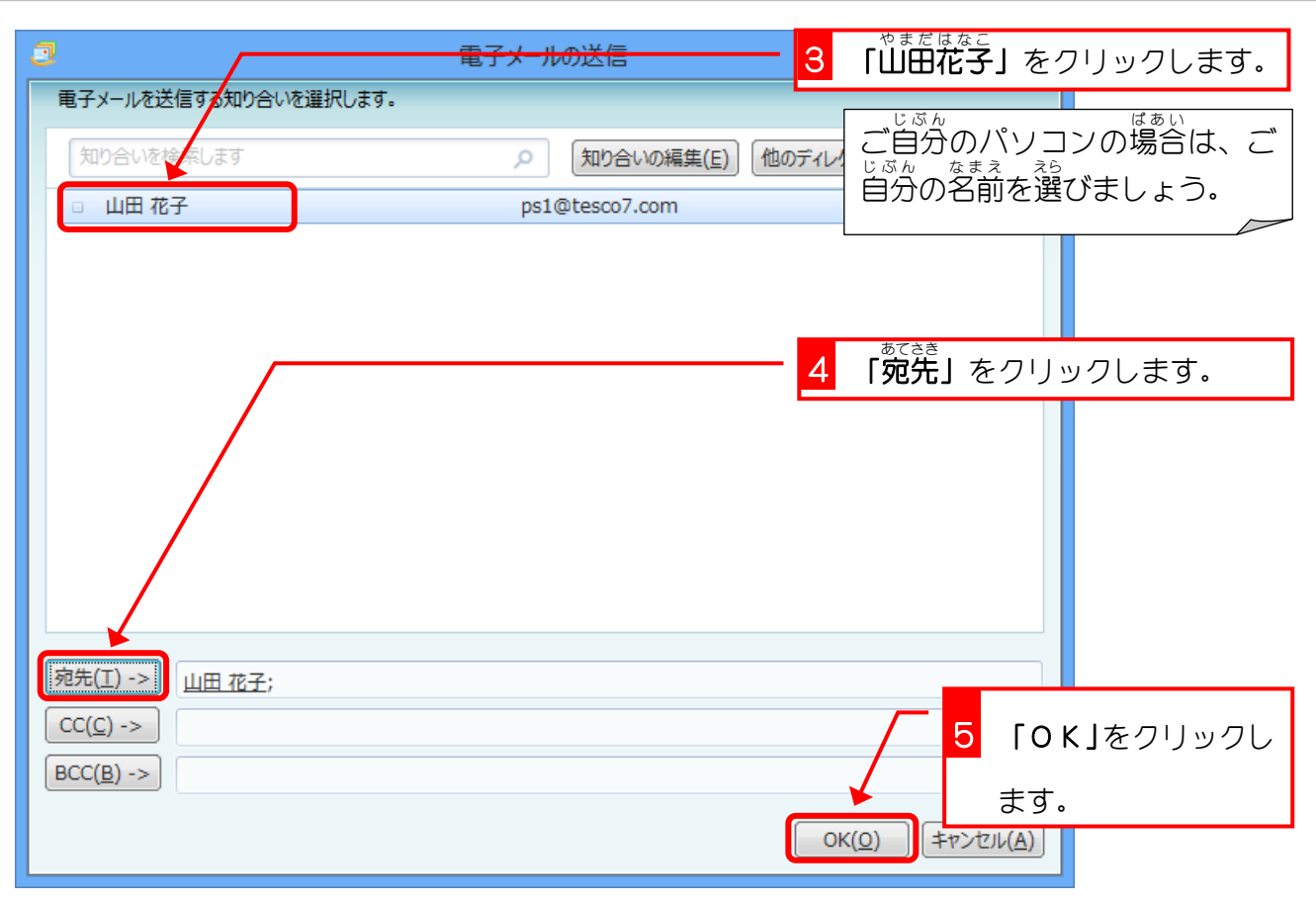

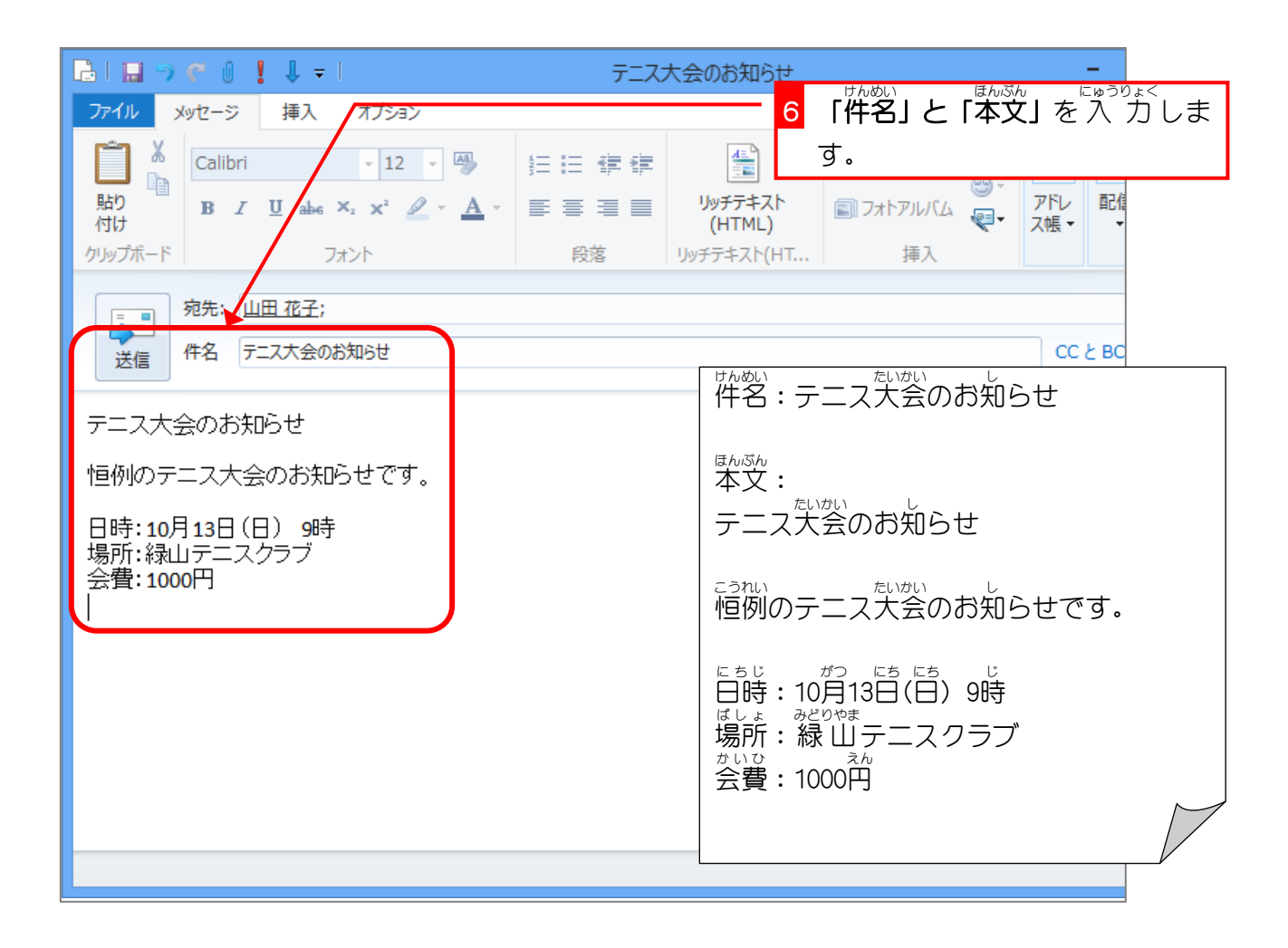

### 2. メールの形式を HTML に変更しましょう

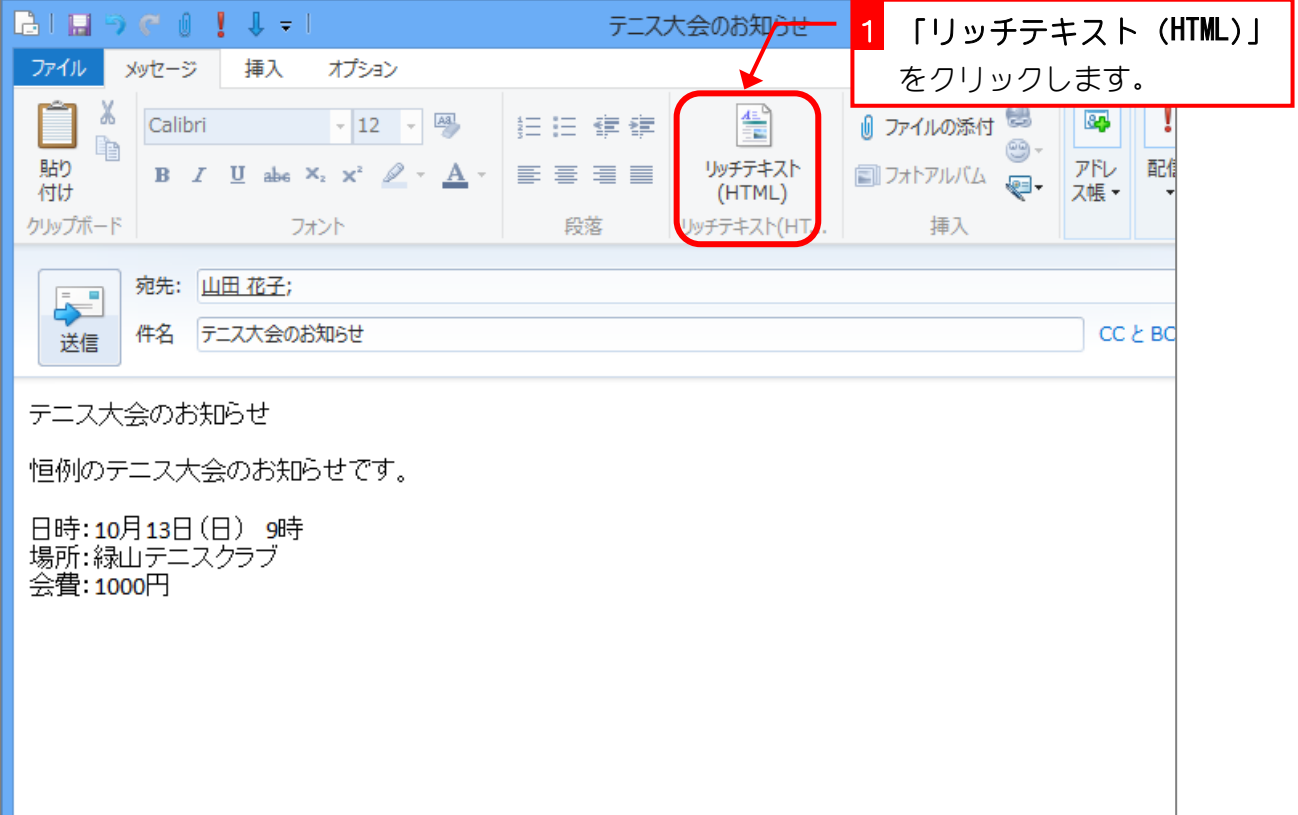

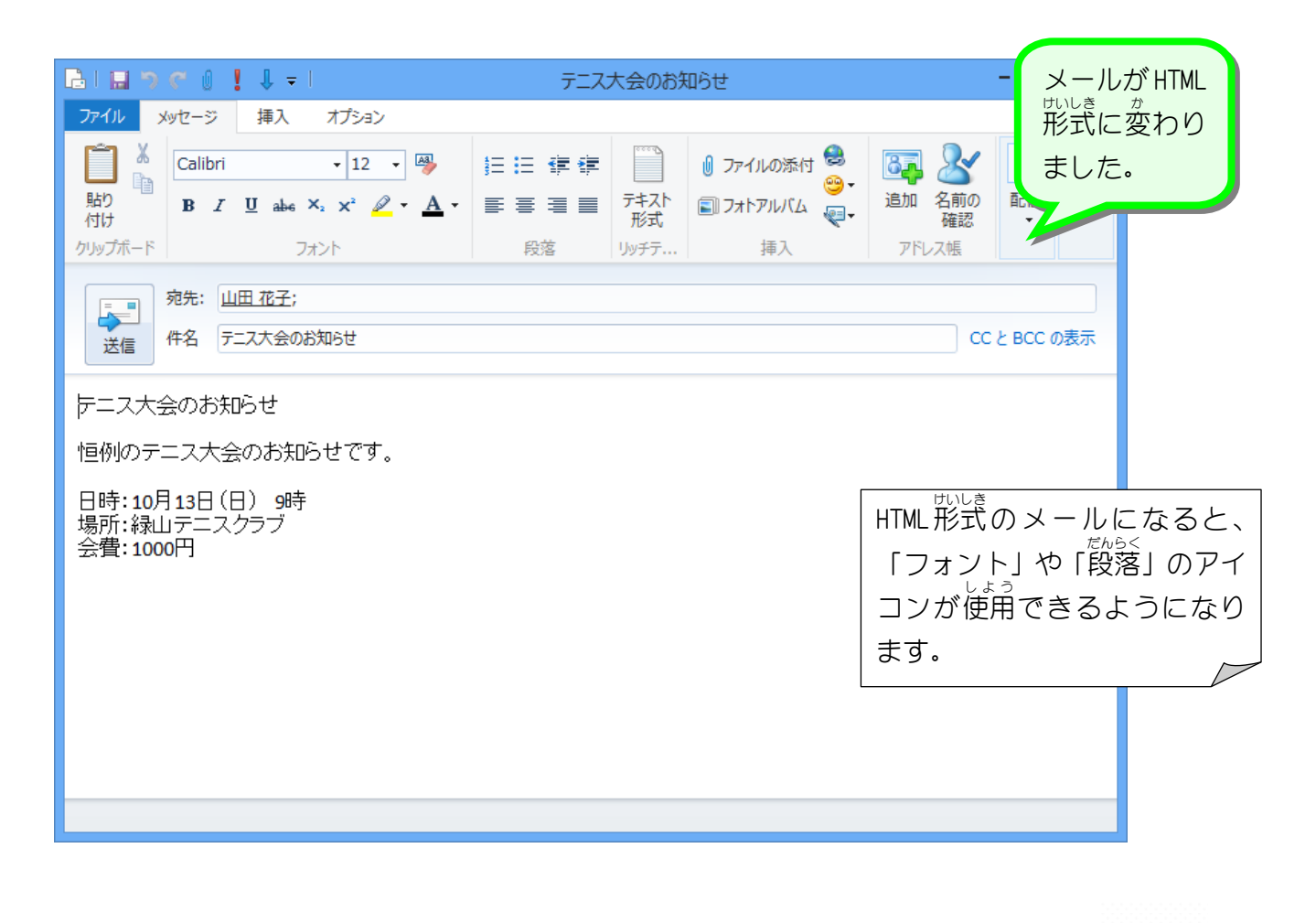

## STEP2. 文字の書式を変更しましょう

### 1. フォントサイズを変えましょう

**「テニス大会のお知らせ」**を 24 ポイントの大きさに変更しま しょう。

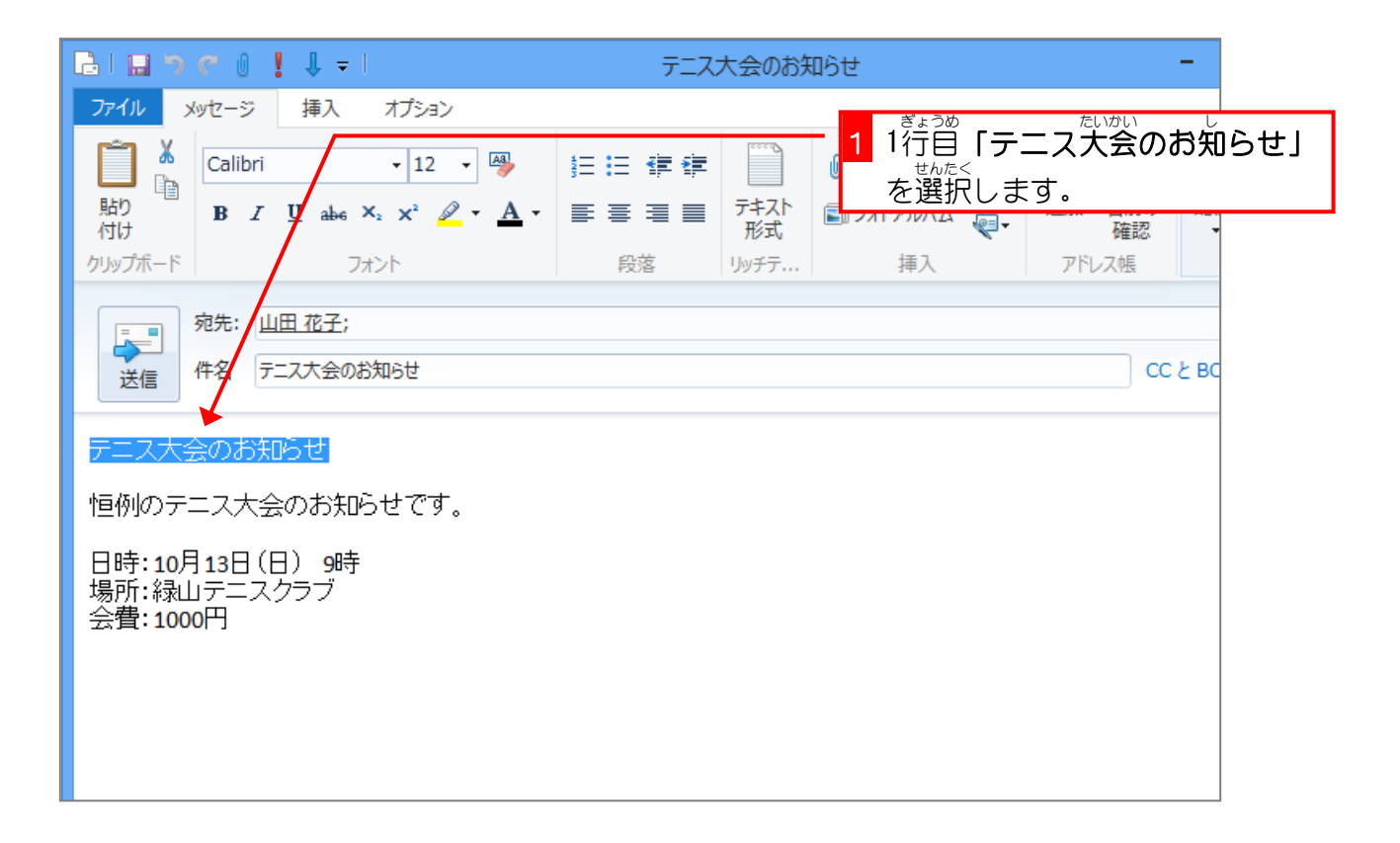

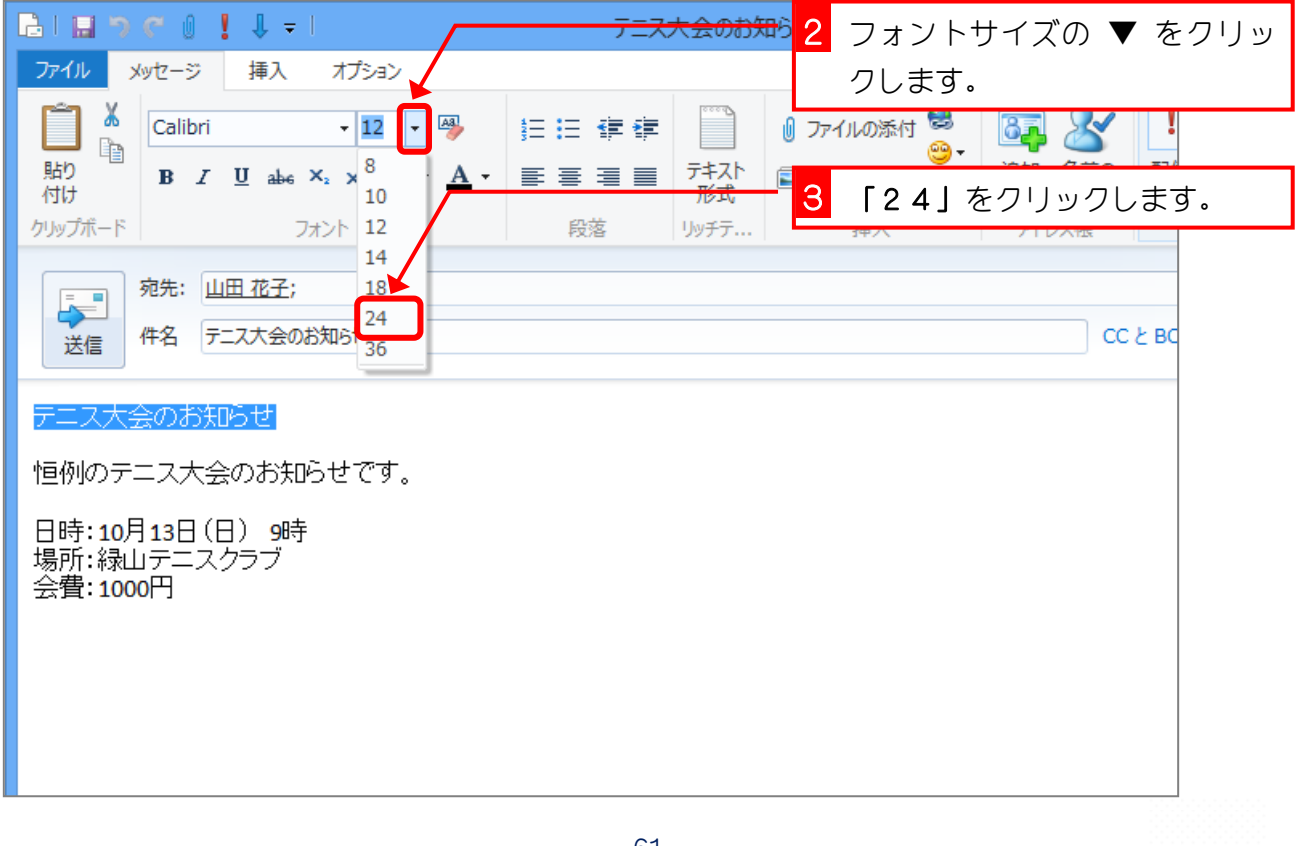

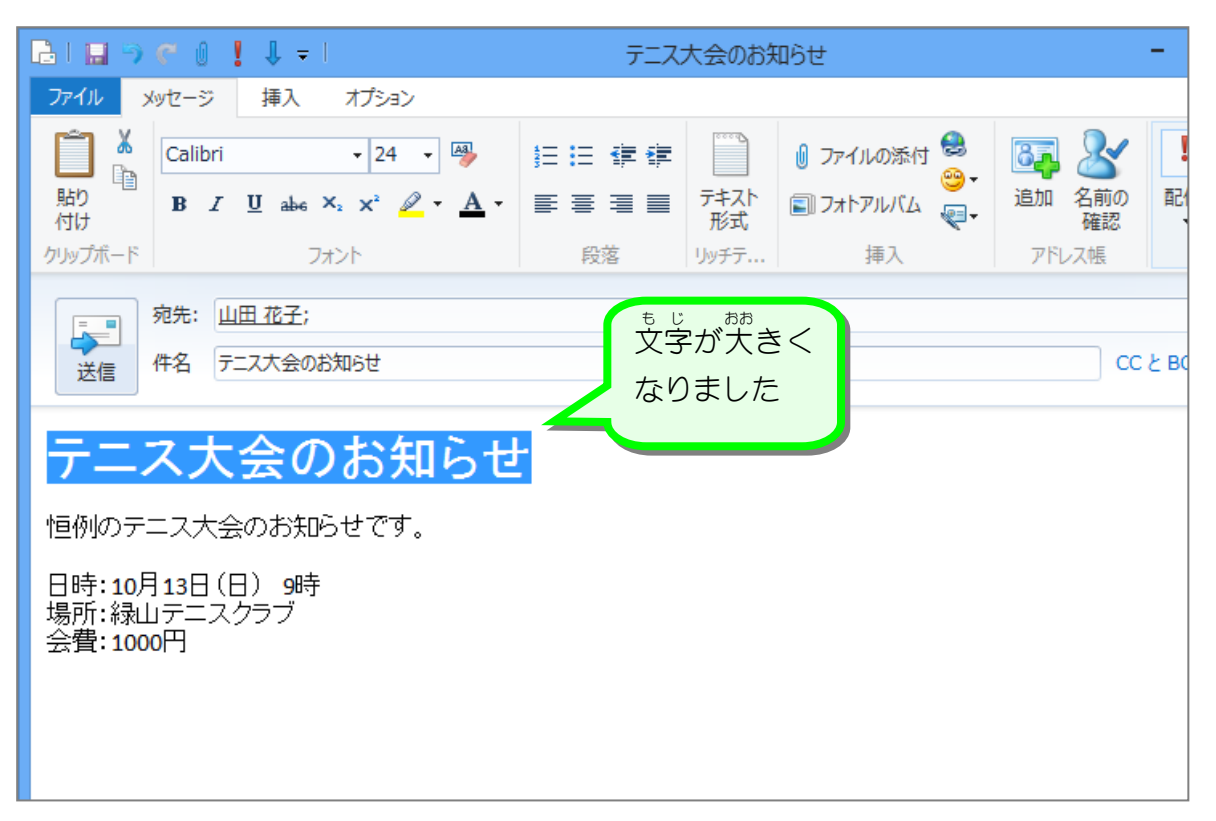

**2. コォントの色を変えましょう** 

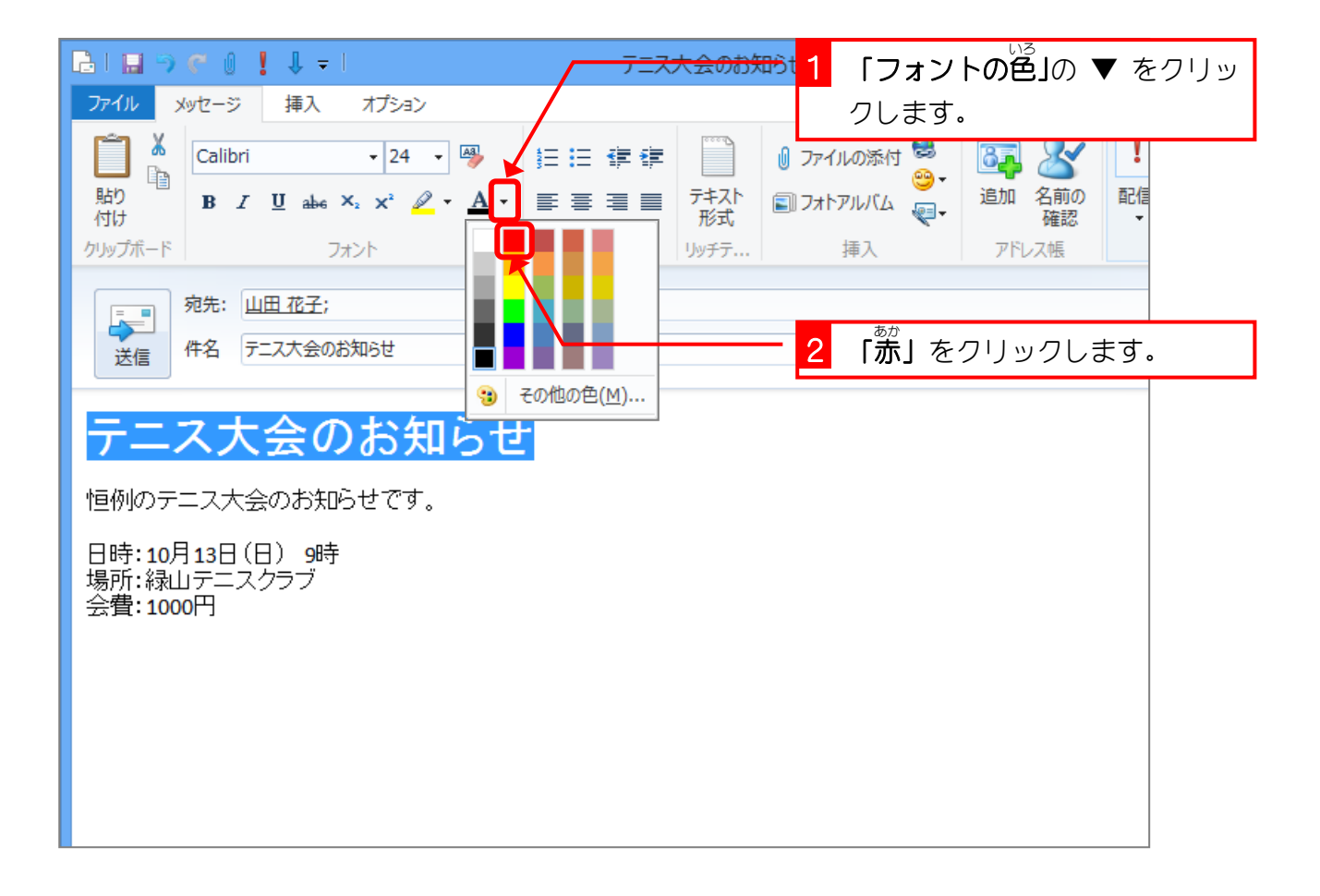

### 3.  $\overline{\text{N}}$ 線 をつけましょう

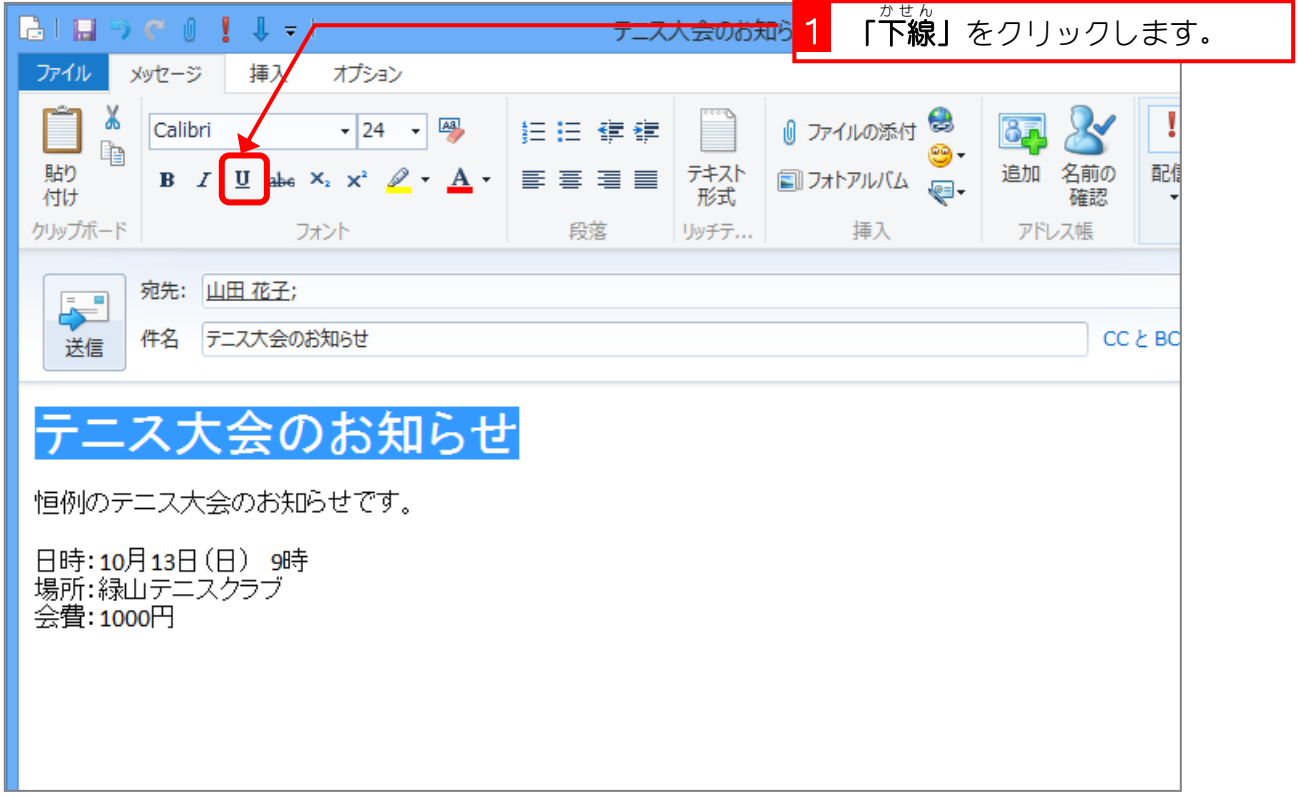

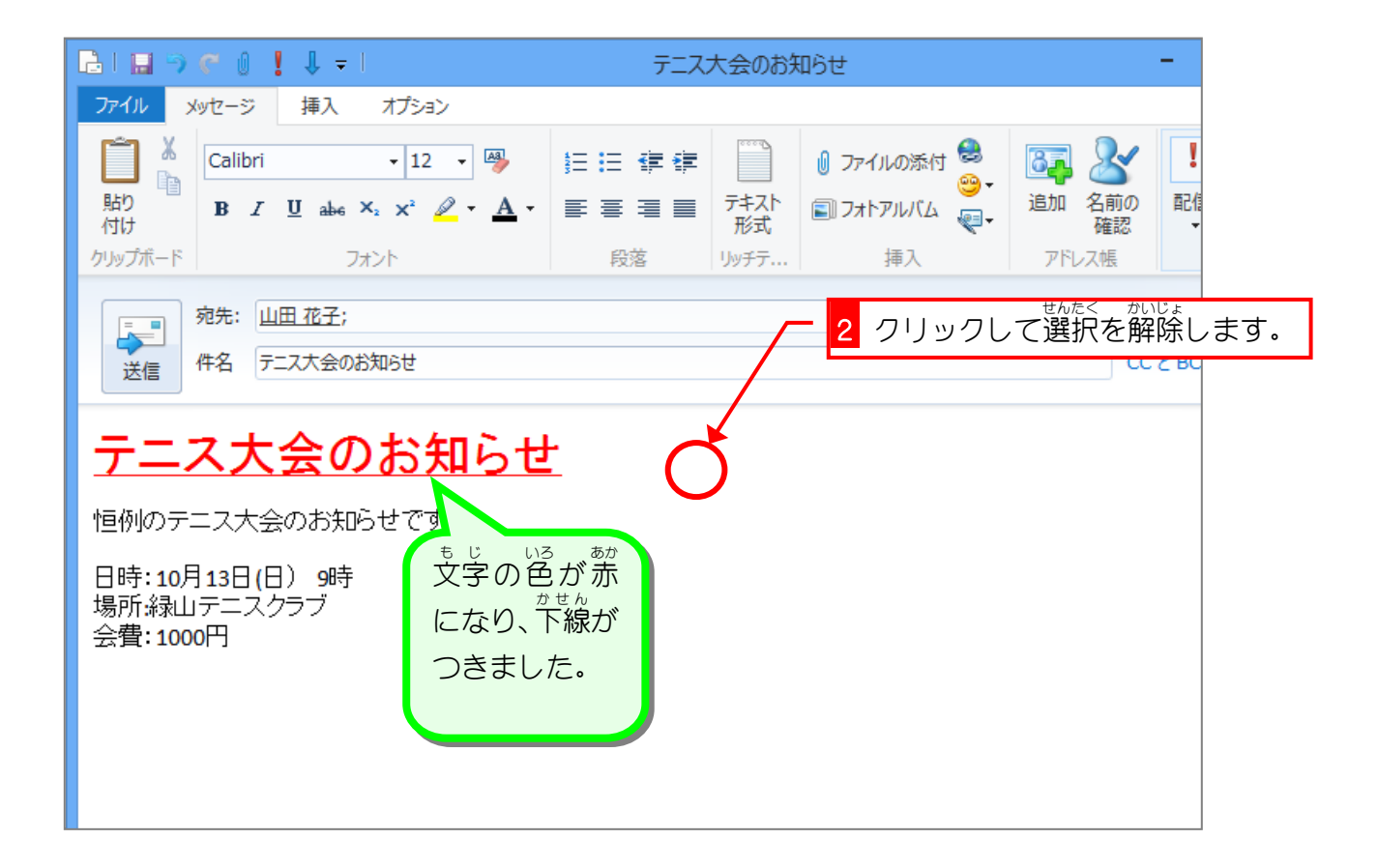

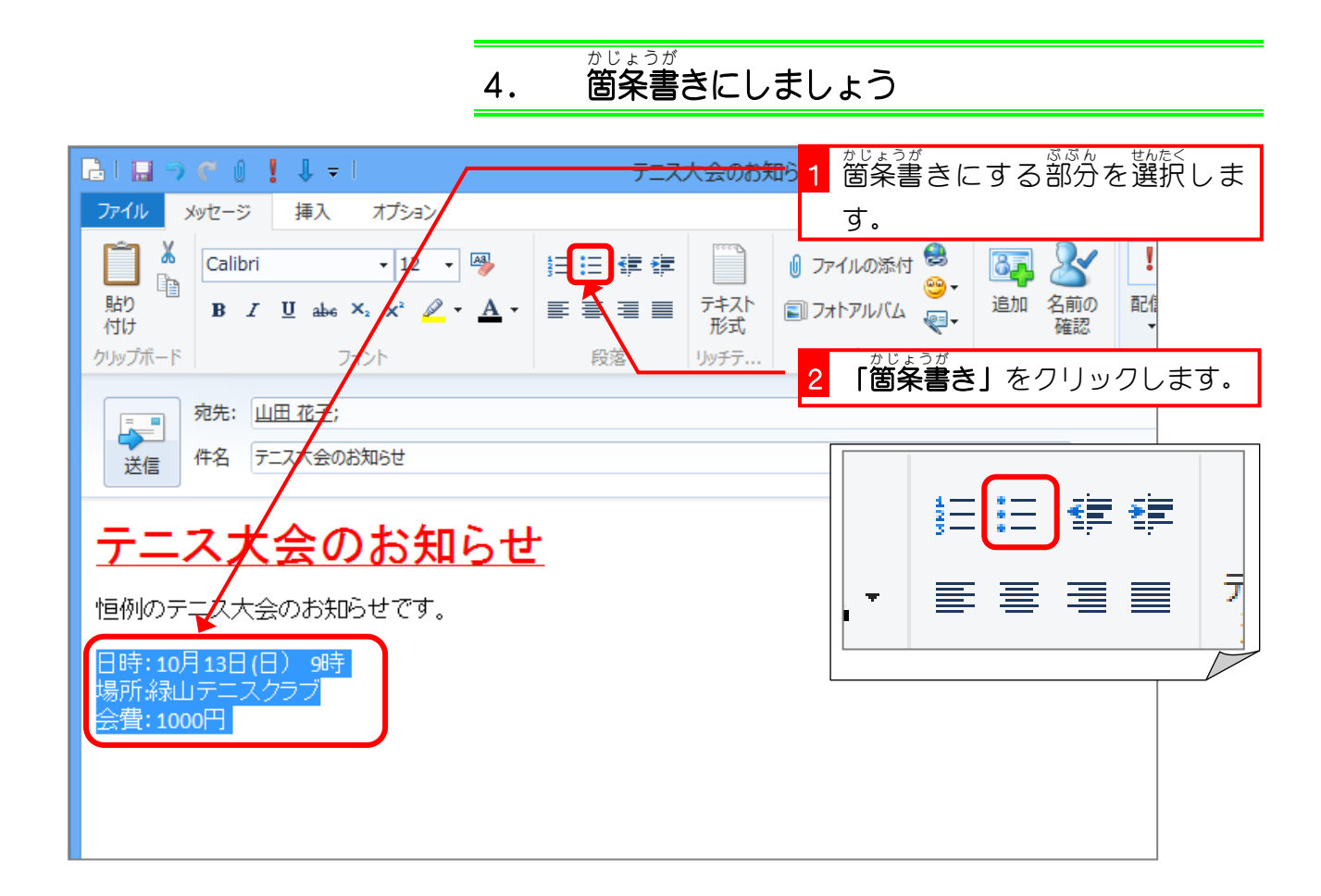

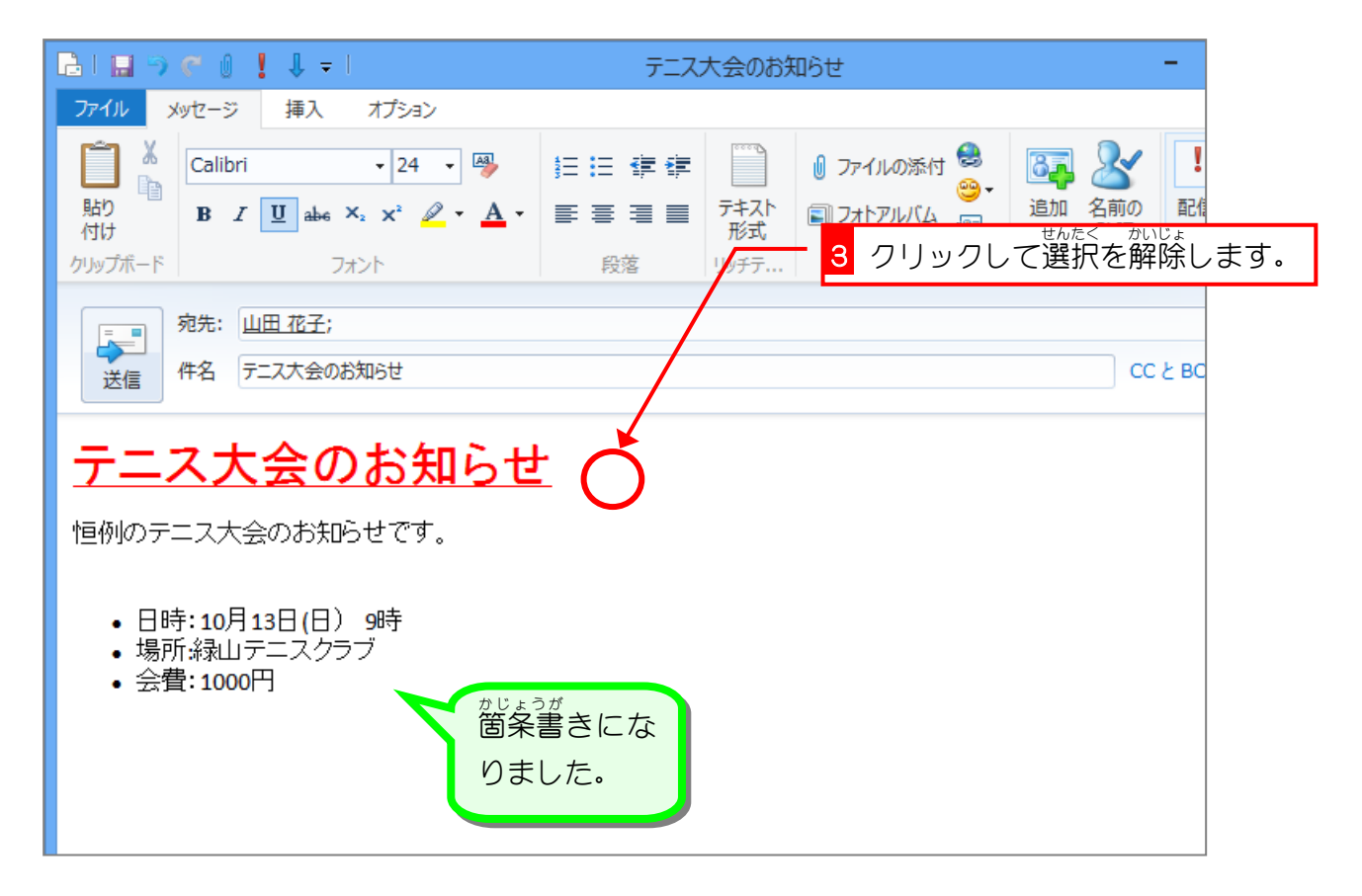

## STEP3. メールに写真を貼り付けましょう

## 1. 写真を貼り付けましょう

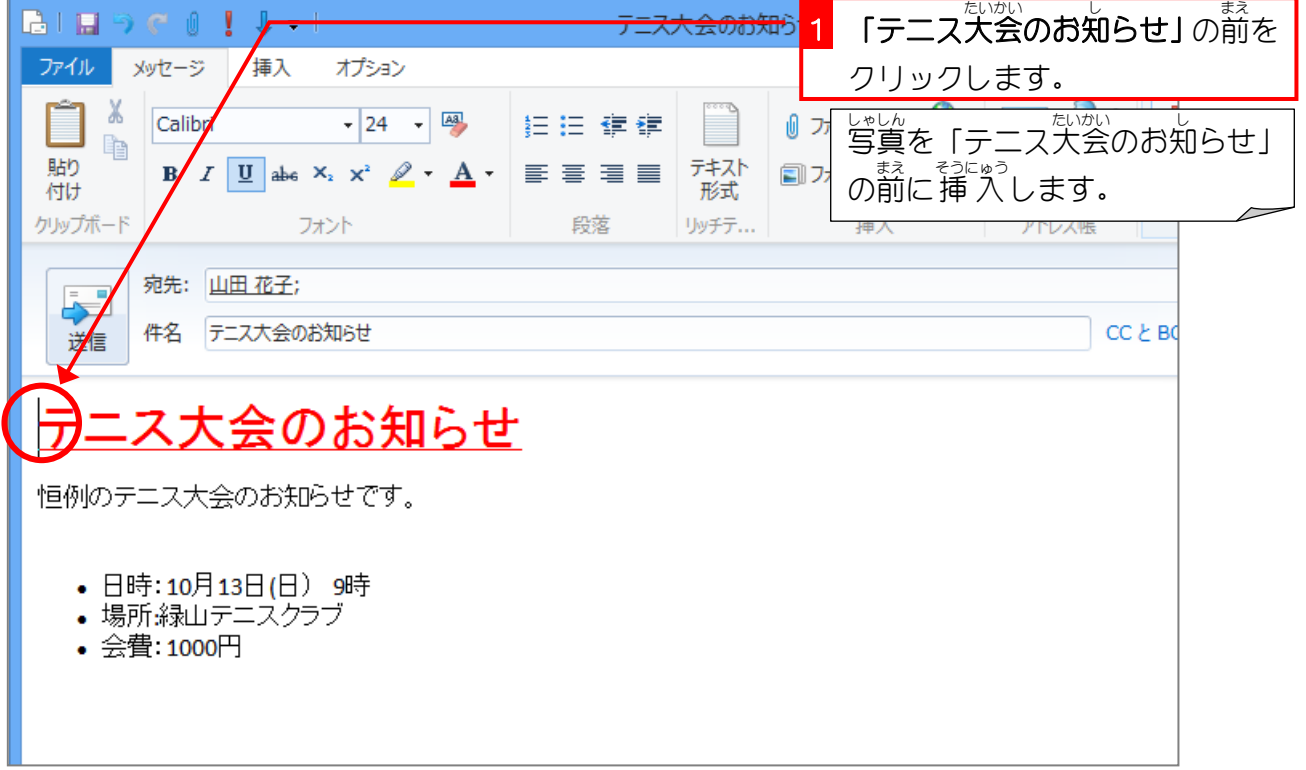

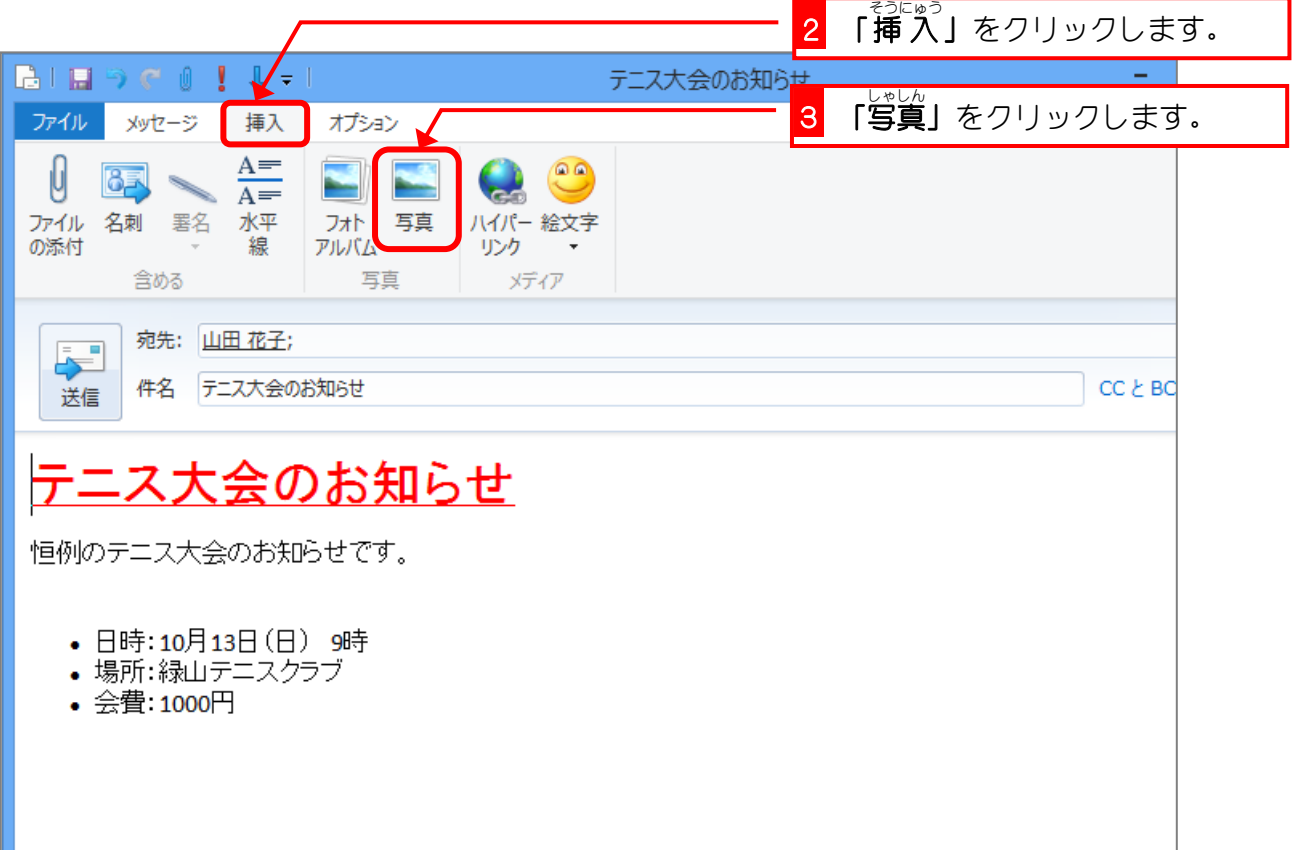

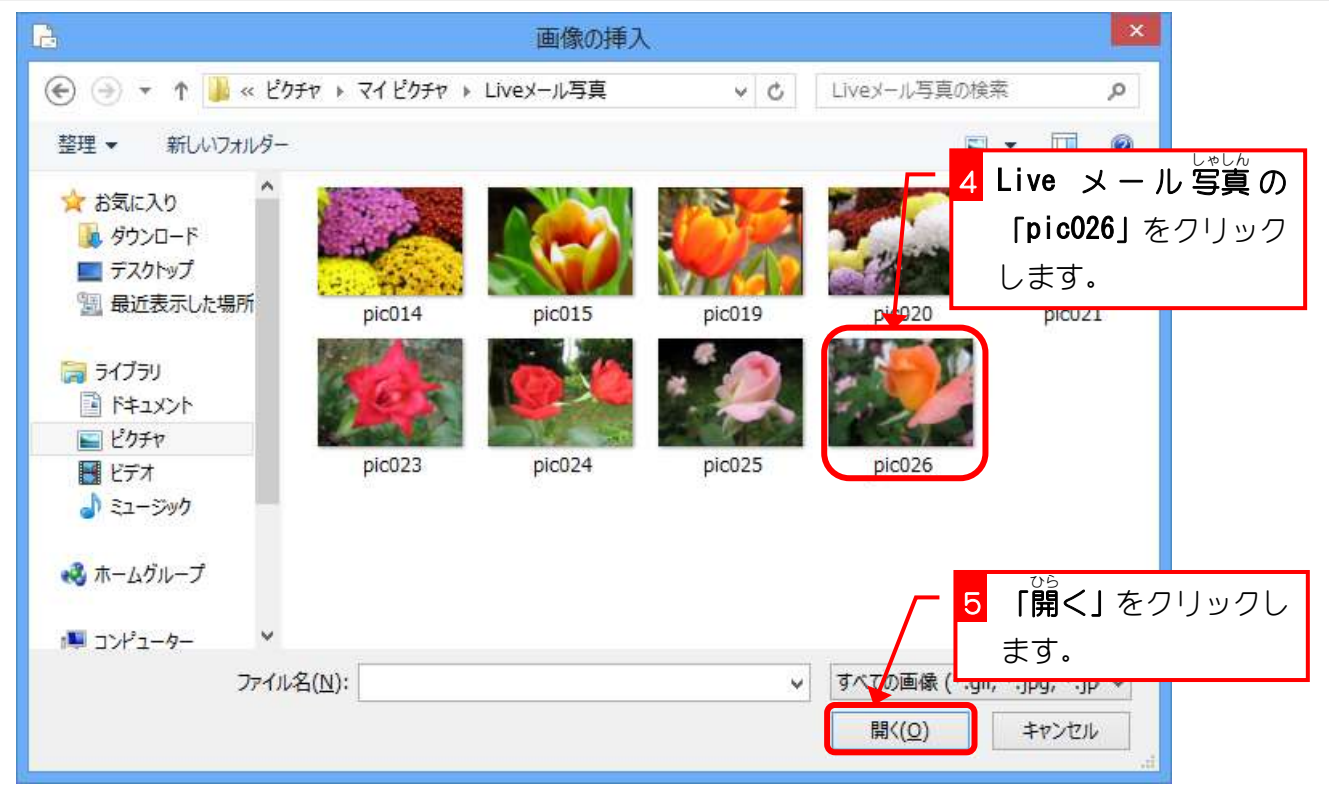

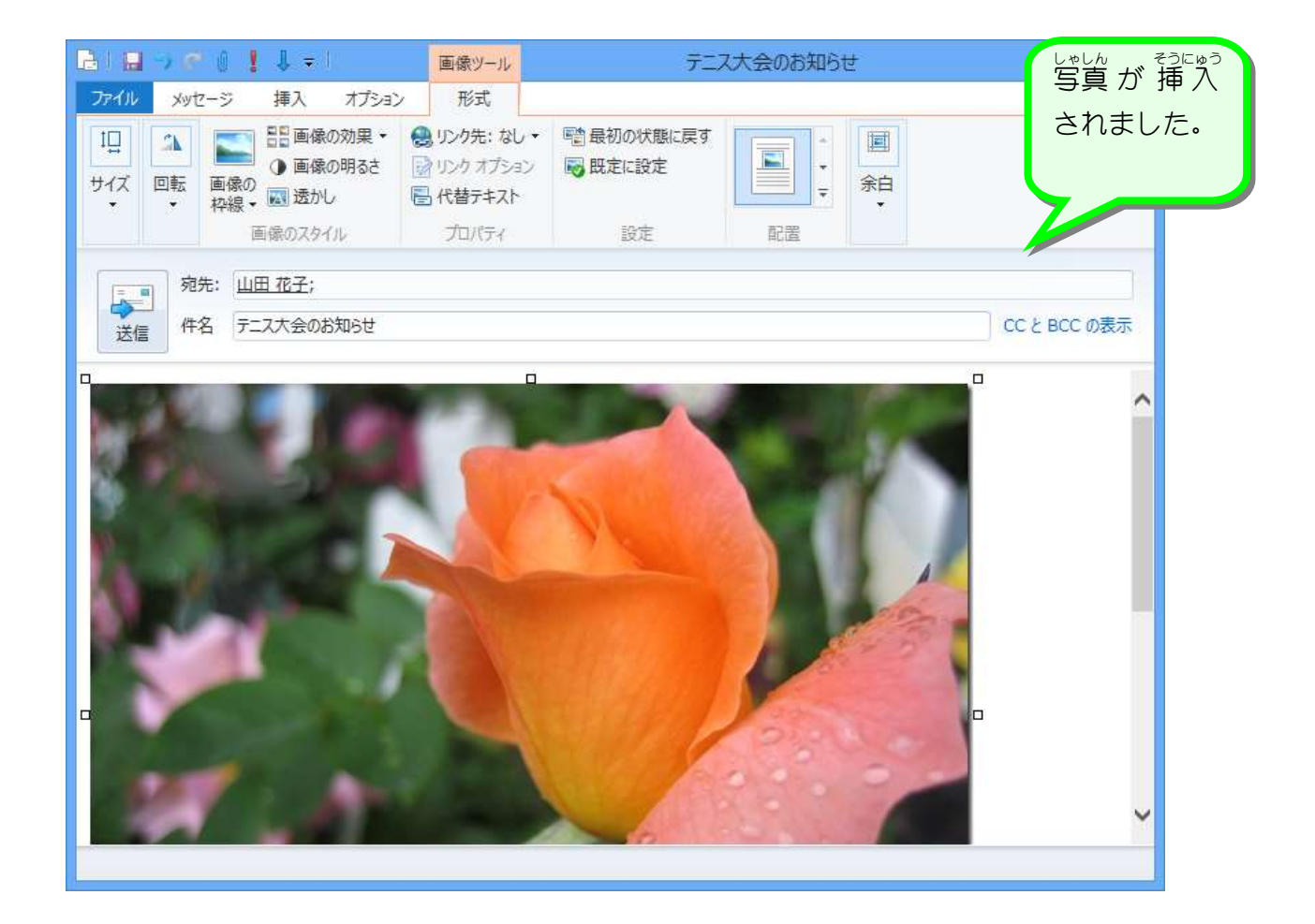

### 2. 写真を小さくしましょう

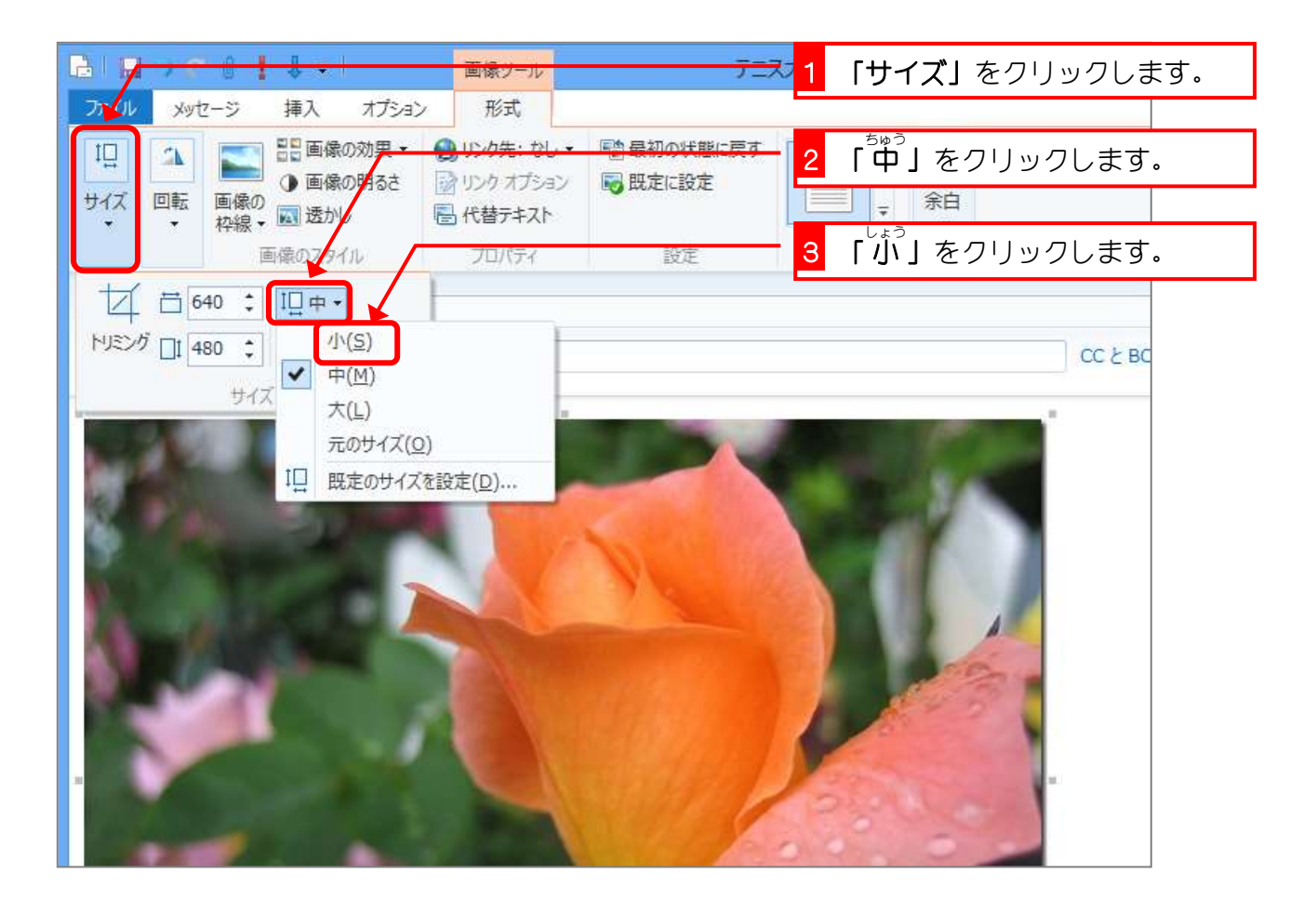

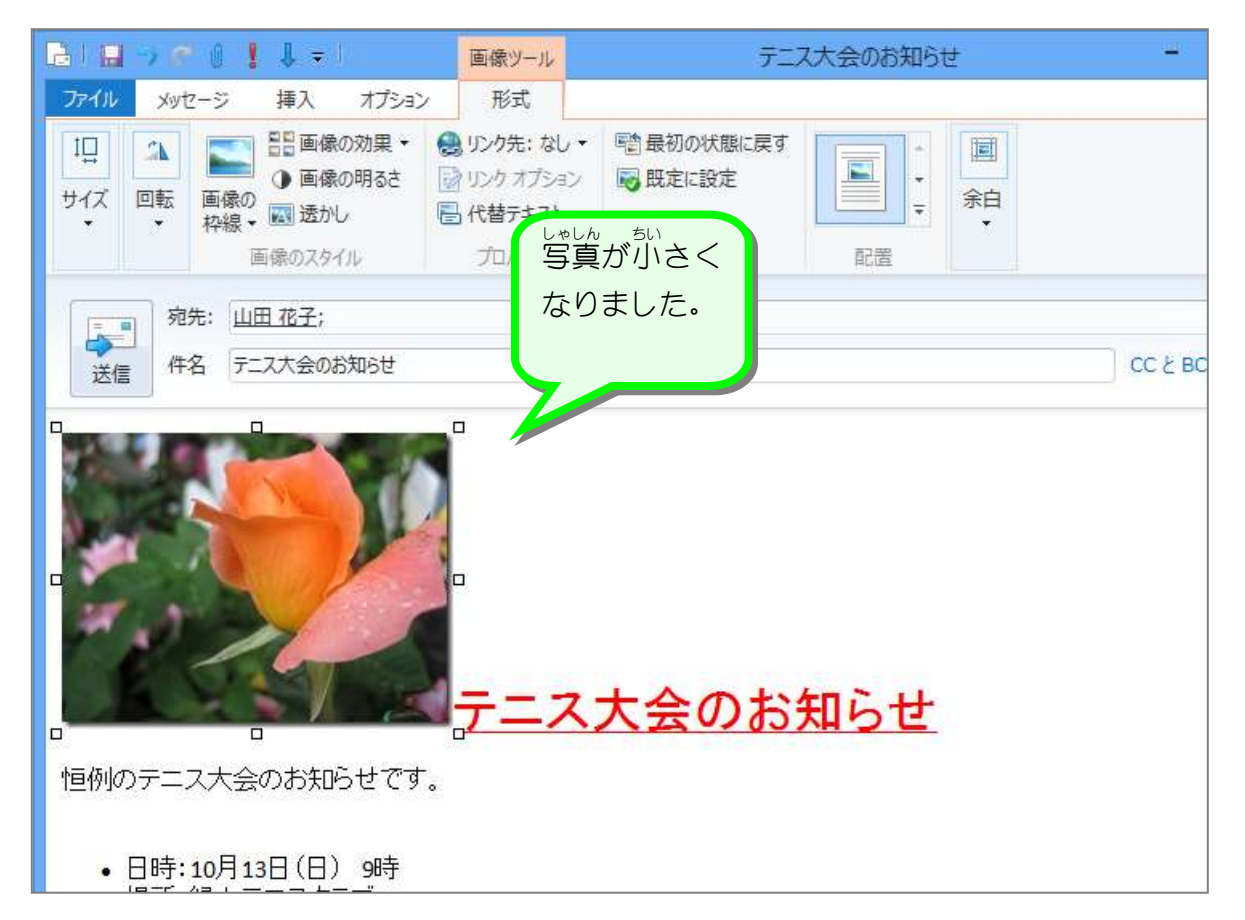

#### 3. 写真 の配置 を変更 しましょう しゃしん はいち へんこう

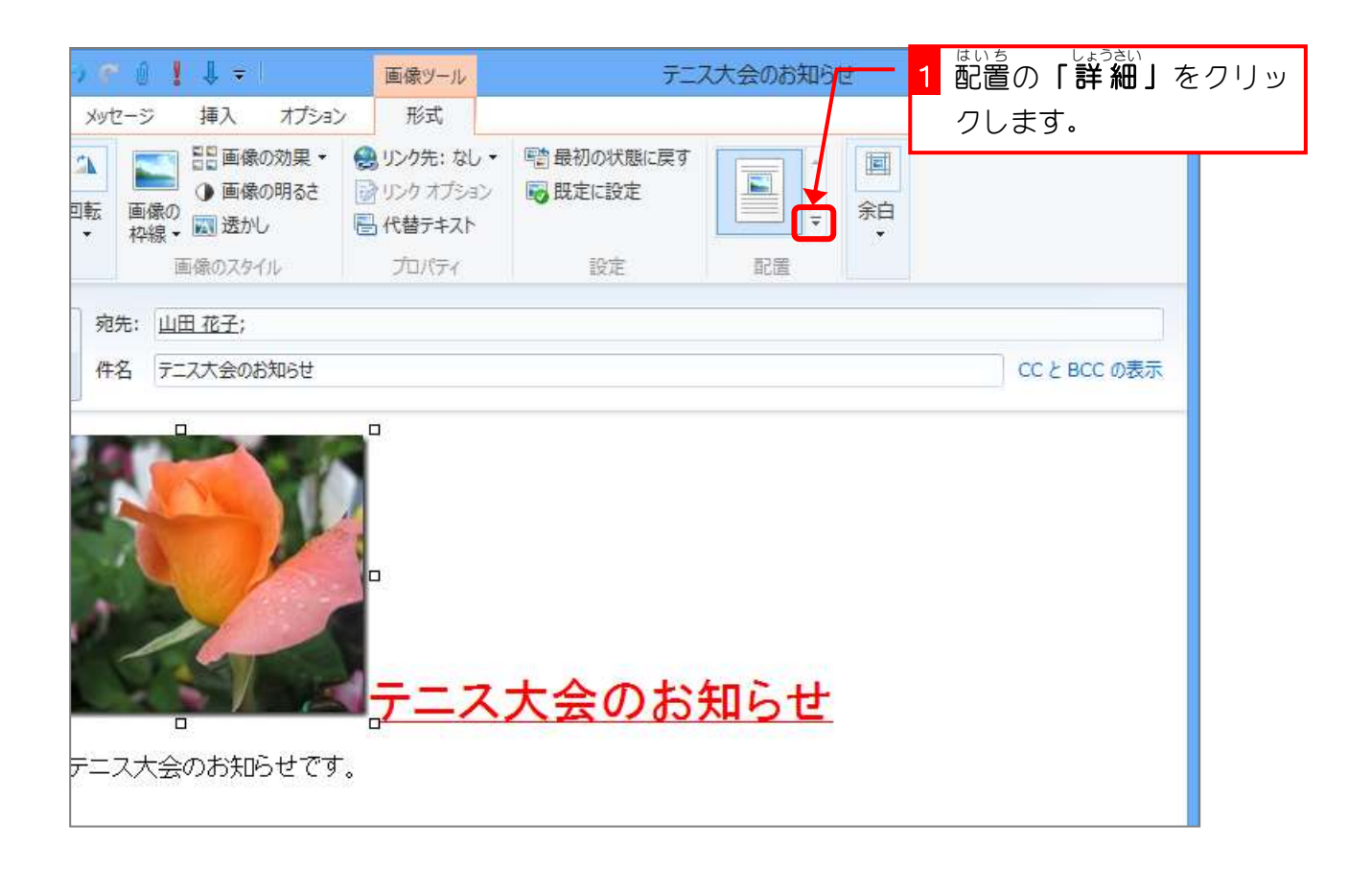

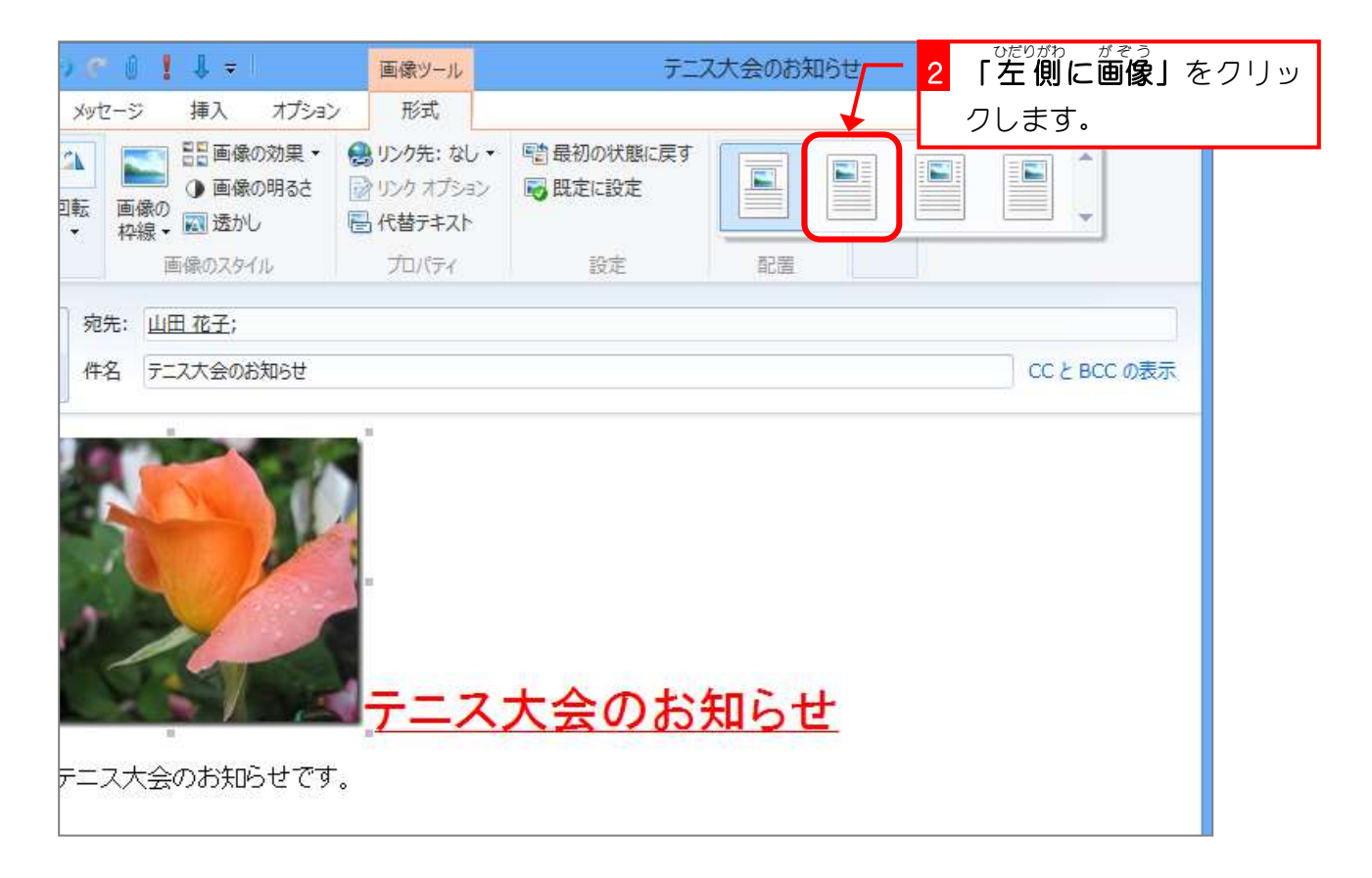